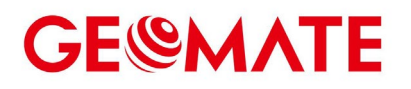

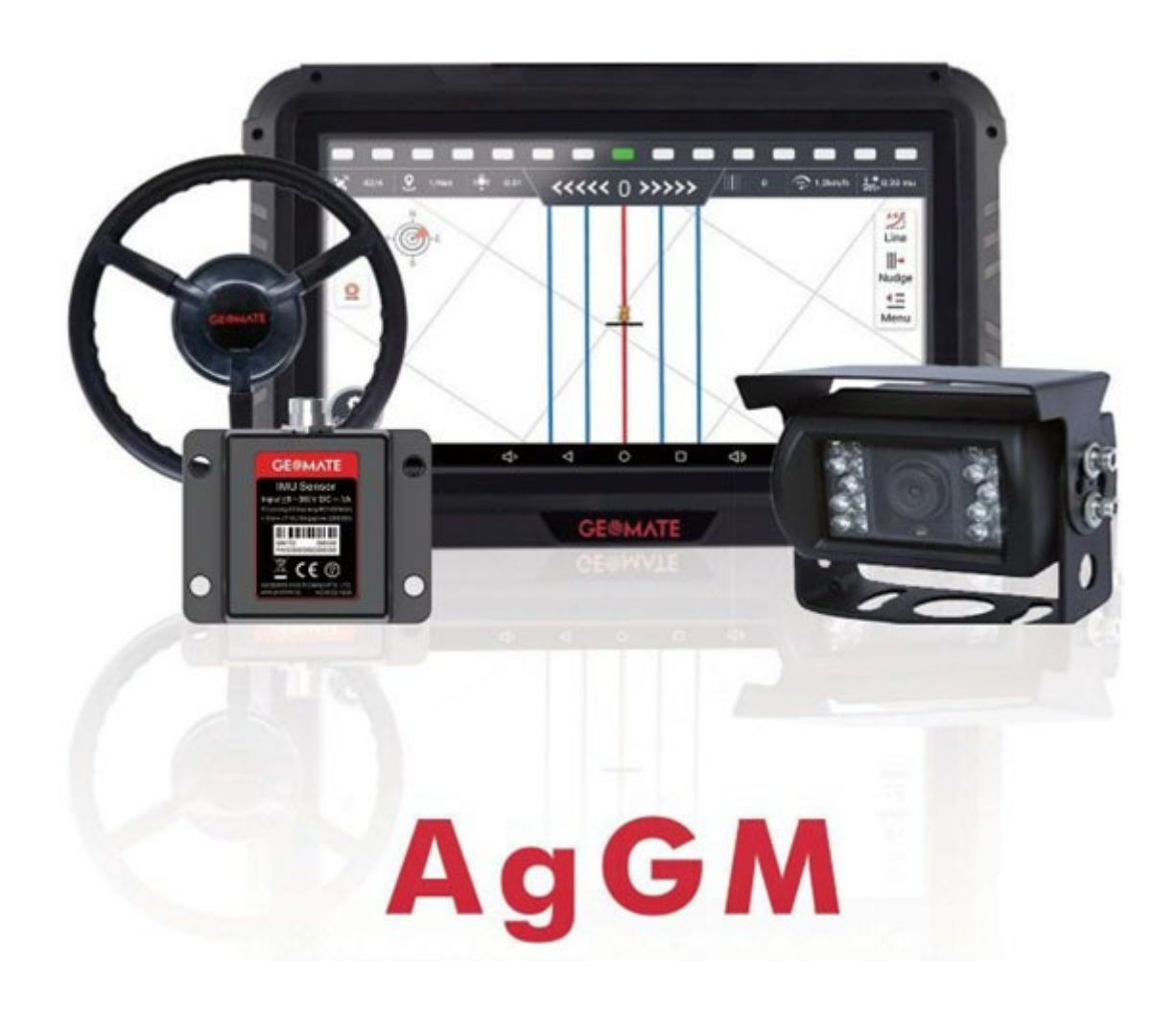

## AUTOMATISCHES LENKSYSTEM FÜR LANDWIRTSCHAFTLICHE MASCHINEN

INSTALLATIONSANLEITUNG

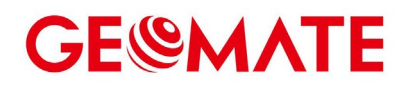

### Inhaltsverzeichnis

<span id="page-1-0"></span>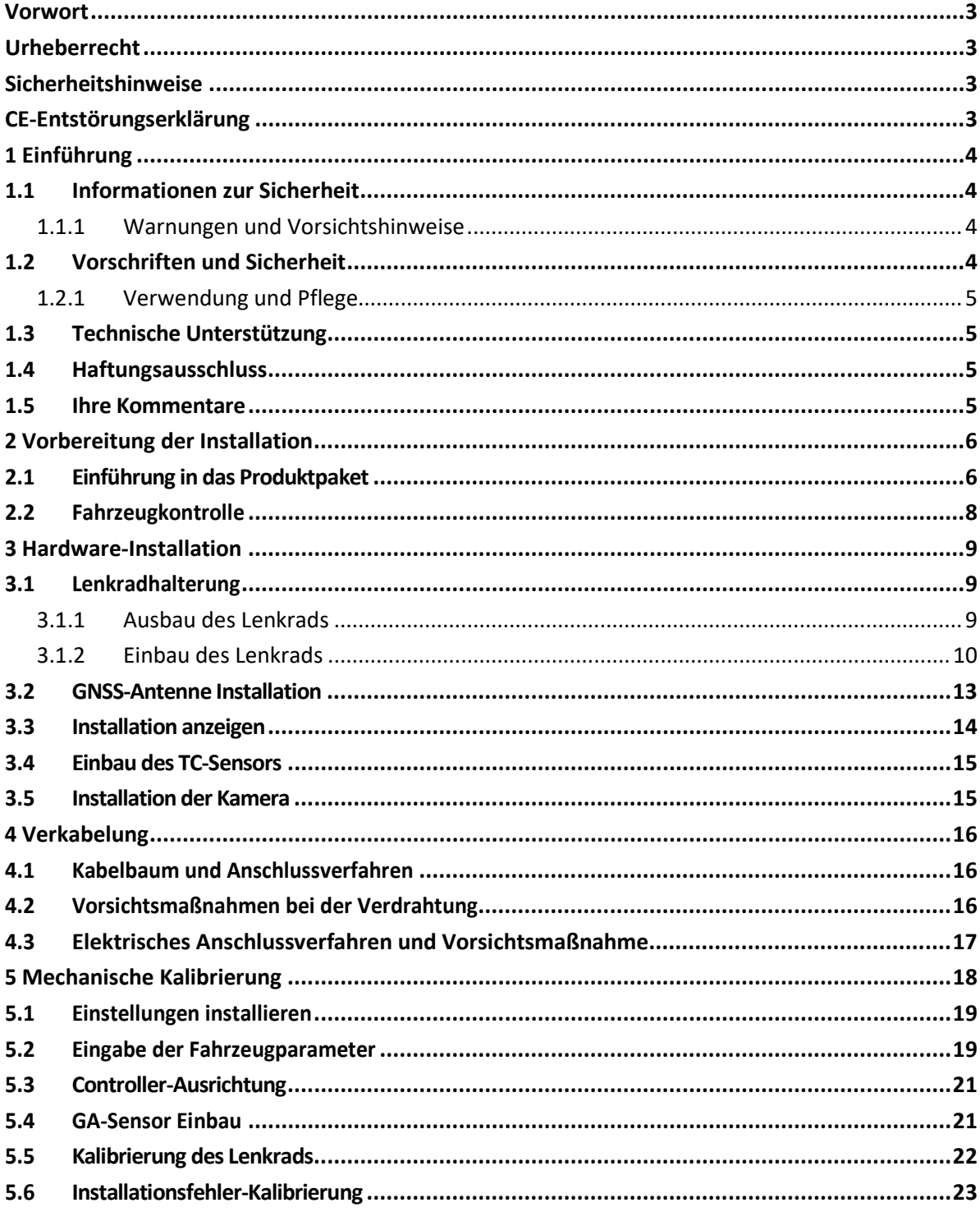

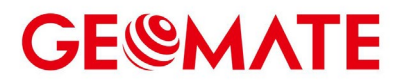

### **Vorwort**

### <span id="page-2-0"></span>**Urheberrecht**

#### **Copyright 2016-2017**

GEOMATE | GEOMATE POSITIONING PTE. LTD. Alle Rechte vorbehalten. GEOMATE ist ein Warenzeichen von GEOMATE POSITIONING PTE. Limited. Alle anderen Marken sind das Eigentum ihrer jeweiligen Inhaber.

#### **Markenzeichen**

Alle in dieser Publikation erwähnten Produkt- und Markennamen sind Marken der jeweiligen Inhaber.

### <span id="page-2-1"></span>**Sicherheitshinweise**

Das Global Positioning System (GPS) wird von der US-Regierung betrieben, die allein für die Genauigkeit und Wartung des GPS-Netzes verantwortlich ist. Die Genauigkeit kann auch durch schlechte Satellitengeometrie und Hindernisse wie Gebäude und dichte Baumkronen beeinträchtigt werden.

### <span id="page-2-2"></span>**CE-Entstörungserklärung**

Konformitätserklärung: Hiermit erklärt die GEOMATE POSITIONING PTE. LTD. erklärt hiermit, dass dieses GM10 mit den grundlegenden Anforderungen und anderen relevanten Bestimmungen der Richtlinie 2014/53/EU übereinstimmt. Eine Kopie der Konformitätserklärung finden Sie unter GEOMATE POSITIONING PTE. LTD.

 $\epsilon$ 

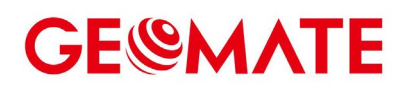

### <span id="page-3-0"></span>**1 Einführung**

Das GEOMATE GM10-Installationshandbuch beschreibt, wie das GEOMATE® GM10-System installiert und verwendet wird. In diesem Handbuch bezieht sich der Begriff "das System" auf das GM10-Landwirtschaftssystem, sofern nicht anders angegeben. Auch wenn Sie bereits mit anderen landwirtschaftlichen Produkten gearbeitet haben, empfiehlt GEOMATE, dass Sie sich etwas Zeit für die Lektüre dieses Handbuchs nehmen, um die besonderen Merkmale dieses Produkts kennenzulernen.

### <span id="page-3-1"></span>**1.1 Informationen zur Sicherheit**

#### <span id="page-3-2"></span>**1.1.1 Warnungen und Vorsichtshinweise**

Das Fehlen spezifischer Warnungen bedeutet nicht, dass es keine Sicherheitsrisiken gibt.

Ein Warn- oder Vorsichtshinweis soll das Risiko von Verletzungen und/oder Schäden am Gerät minimieren.

WARNUNG - Eine Warnung macht Sie auf einen möglichen Missbrauch oder eine falsche Einstellung des Geräts aufmerksam.

VORSICHT - Ein Vorsichtshinweis macht Sie auf eine mögliche Gefahr schwerer Verletzungen Ihrer Person und/oder einer Beschädigung des Geräts aufmerksam.

### <span id="page-3-3"></span>**1.2 Vorschriften und Sicherheit**

Das System enthält ein eingebautes drahtloses Modem für die Signalkommunikation über die drahtlose WIFI-Technologie oder über eine externe Kommunikationsdatenverbindung. Die Vorschriften für die Verwendung des Funkmodems sind von Land zu Land sehr unterschiedlich. In einigen Ländern kann das Gerät ohne eine Endbenutzerlizenz verwendet werden. In einigen Ländern sind jedoch administrative Genehmigungen erforderlich.

Bevor Sie das GM10-System in Betrieb nehmen, stellen Sie fest, ob in Ihrem Land eine Genehmigung oder Lizenz für den Betrieb des Geräts erforderlich ist. Es liegt in der Verantwortung des Endbenutzers, eine Betriebsgenehmigung oder Lizenz für das System für den Standort oder das Land der Verwendung zu erhalten.

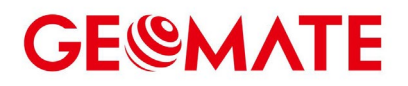

#### <span id="page-4-0"></span>**1.2.1 Verwendung und Pflege**

Dieses System ist so konzipiert, dass es den rauen Umgebungsbedingungen, wie sie typischerweise im Feld auftreten, standhält. Das System ist jedoch ein hochpräzises elektronisches Gerät und sollte mit angemessener Sorgfalt behandelt werden.

ACHTUNG - Der Betrieb oder die Lagerung des Systems außerhalb des angegebenen Temperaturbereichs kann zu irreversiblen Schäden führen.

### <span id="page-4-1"></span>**1.3 Technische Unterstützung**

Wenn Sie ein Problem haben und die benötigten Informationen nicht in diesem Handbuch oder auf der GEOMATE-Website [\(www.geomate10.de\)](http://www.geomate10.de)/) finden, wenden Sie sich an Ihren GEOMATE-Händler vor Ort, bei dem Sie das/die System(e) erworben haben. Wenn Sie sich an den technischen Support von GEOMATE wenden möchten, kontaktieren Sie

## <span id="page-4-2"></span>**1.4 Haftungsausschluss**

uns bitte per E-Mail (info@geomate10.de)

Vergewissern Sie sich vor der Verwendung des Systems, dass Sie dieses Benutzerhandbuch sowie die Sicherheitshinweise gelesen und verstanden haben. GEOMATE übernimmt keine Verantwortung für die falsche Bedienung durch den Benutzer und für die Verluste, die durch das falsche Verständnis dieses Benutzerhandbuchs entstehen. GEOMATE behält sich jedoch das Recht vor, den Inhalt dieses Handbuchs regelmäßig zu aktualisieren und zu optimieren. Für neue Informationen wenden Sie sich bitte an Ihren GEOMATE-Händler vor Ort.

### <span id="page-4-3"></span>**1.5 Ihre Kommentare**

Ihr Feedback zu diesem Benutzerhandbuch wird uns helfen, es bei künftigen Überarbeitungen zu verbessern. Bitte senden Sie Ihre Kommentare per E-Mail an [info@geomate10.de.](mailto:suppo%20rt@geomate.sg)

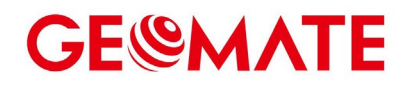

### <span id="page-5-0"></span>**2 Vorbereitung der Installation**

### <span id="page-5-1"></span>**2.1 Einführung in das Produktpaket**

Das GM10 Autolenkungssystem wird in einem Karton geliefert.

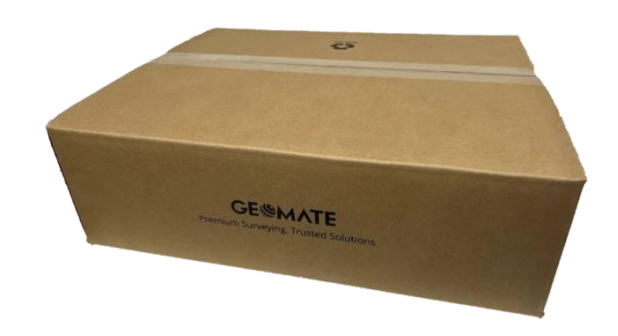

GM10 Autolenkungssystem Produktpaket

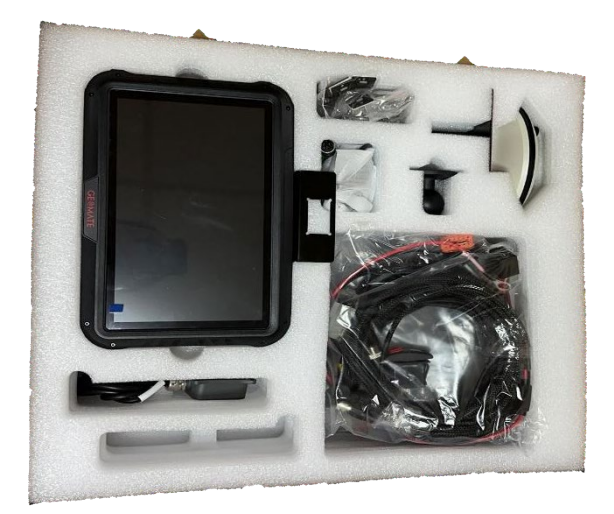

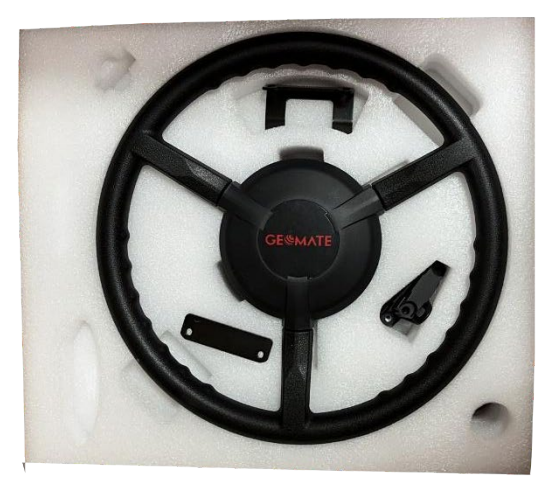

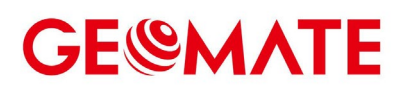

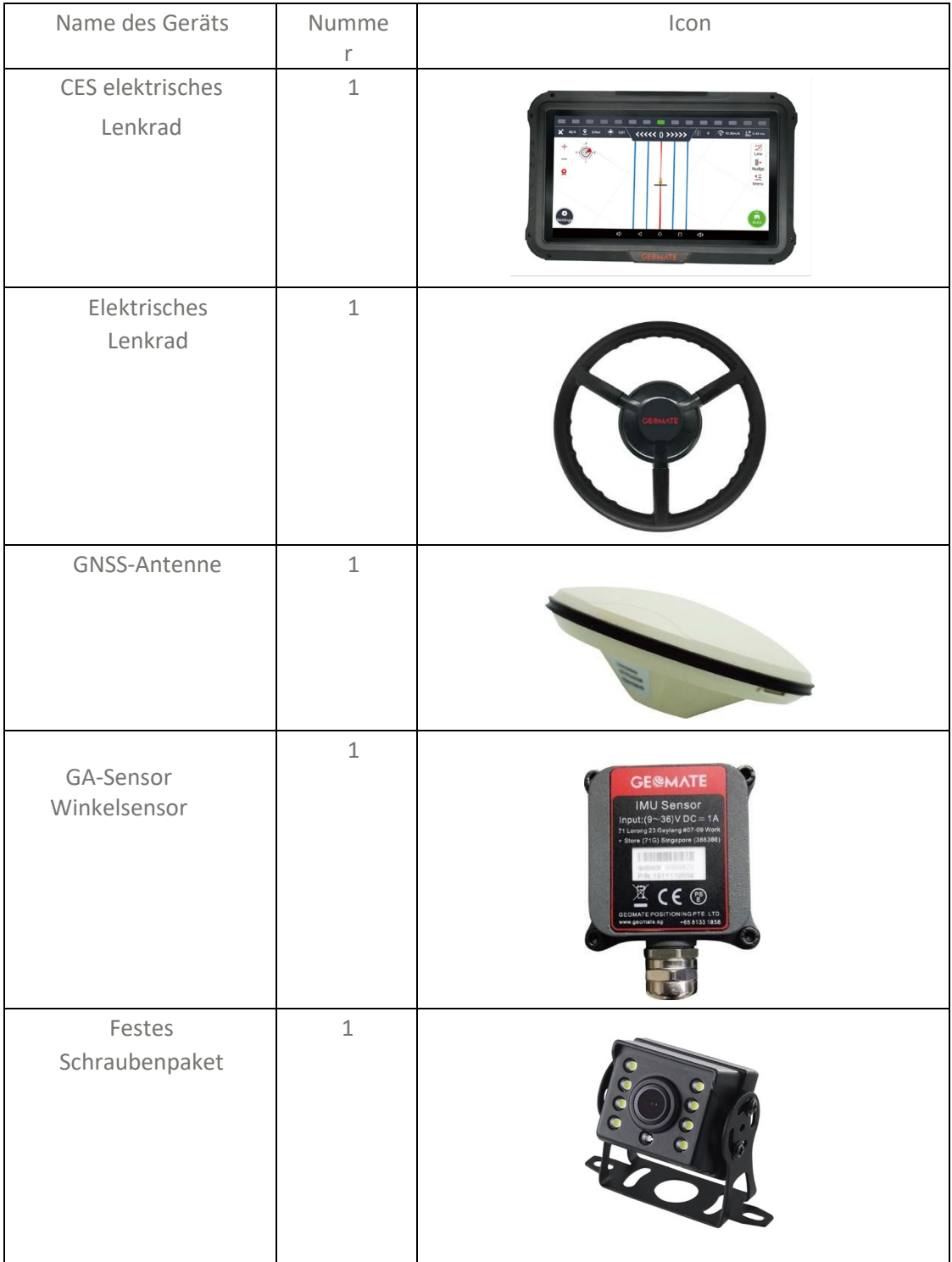

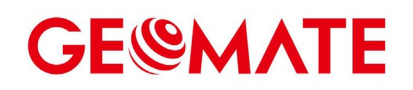

### <span id="page-7-0"></span>**2.2 Fahrzeugkontrolle**

- (1) Inspektion der Lenkanlage
- **Draward Exercise** Ob es automatisch abweicht
- Gibt es Probleme mit dem Exzenterverschleiß der Vorderräder und übermäßigem Spiel der Vorderräder?
- **Ob das Vorderrad automatisch schwingt**
- Lenkrad-Lenkgewicht (erfordert Überprüfung von Ölpumpe, Lenkzylinder, Lenkmaschine usw.): a. Das Lenkrad ist schwer, wenn das Fahrzeug fährt und steht. b. Die Lenkung ist schwer, wenn das Fahrzeug steht und nicht schwer, wenn es fährt.
- Übermäßiges Lenkradlagerspiel
- Vibration der Vorderräder

(2) Probleme mit der Stromversorgung: Prüfen Sie die Batterie auf Risse im Gehäuse, Trockenrisse in der Versiegelung und Korrosion der Elektroden.

Wenn Sie die oben genannten Probleme feststellen, wenden Sie sich bitte direkt an den Eigentümer des Traktors, um den Traktor zu reparieren oder die Batterie zu ersetzen. Wenn der Eigentümer verlangt, dass der Traktor erst installiert und dann repariert wird, müssen Sie die Risiken mit dem zuständigen Geschäftsmann vor Ort klären;

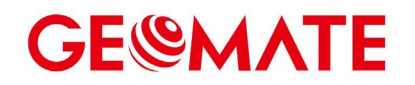

### <span id="page-8-0"></span>**3 Hardware-Installation**

### <span id="page-8-1"></span>**3.1 Lenkradhalterung**

#### <span id="page-8-2"></span>**3.1.1 Ausbau des Lenkrads**

(1) Entfernen Sie die Schutzabdeckung des Original-Lenkrads

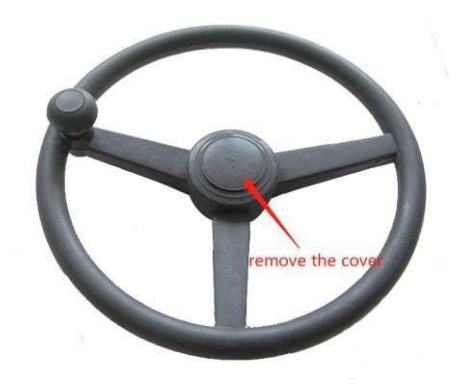

(2) Stabilisieren Sie das Lenkrad, verwenden Sie das Hülsenwerkzeug, um die originalen Traktorverzahnungsschrauben zu lösen, und entfernen Sie die originalen Traktorverzahnungsschrauben;

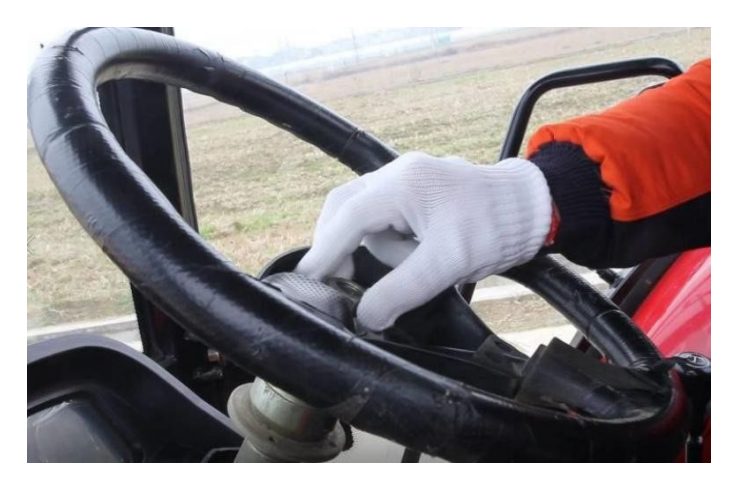

(3) Ziehen Sie das Lenkrad mit Kraft heraus. Wenn es sich nicht bewegt, klopfen Sie auf die Lenkradzahnwelle, um sie zu lösen. Seien Sie beim Schlagen vorsichtig, um eine Beschädigung des Lenkrads der Originalzugmaschine zu vermeiden;

(4) Nachdem Sie das Lenkrad herausgenommen haben, behalten Sie es selbst;

(5) Drehen Sie die Hülse nach dem Einsetzen in die Verzahnung, um zu sehen, ob sie fest eingerastet werden kann. Beobachten Sie von oben, ob die Befestigungsschraube die richtige Länge aufweisen kann. Ist dies nicht der Fall, müssen Sie die Hülse austauschen.

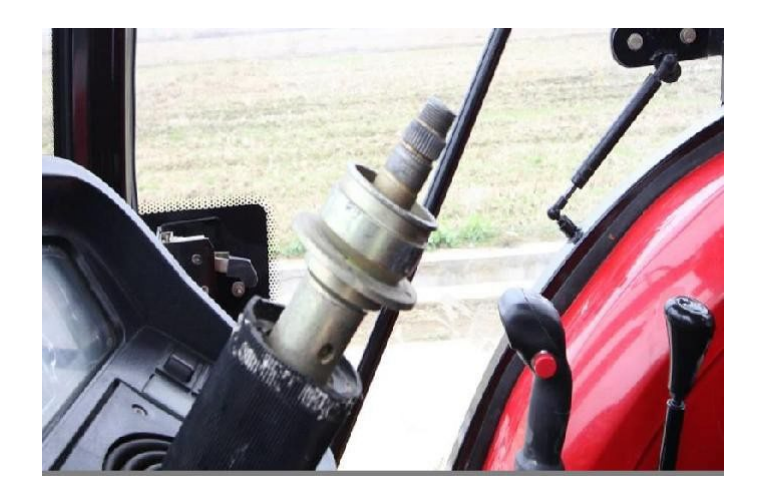

#### Anmerkung:

- **Drei Griffe und andere Spezialwerkzeuge können verwendet werden, um das Lenkrad** abzunehmen, wenn es sich nicht selbst abnehmen lässt.
- Wenn sich das Lenkrad nicht nach unten abnehmen lässt, können drei Griffe und andere Spezialwerkzeuge verwendet werden;
- Sie können das Lenkrad ausschneiden, wenn es nicht entfernt werden kann, müssen aber darauf achten, dass die Originalverzahnung nicht beschädigt wird (Voraussetzung ist, dass Sie die Erlaubnis des Eigentümers einholen).

#### <span id="page-9-0"></span>**3.1.2 Einbau des Lenkrads**

(1) Bevor Sie die Manschette in das Lenkrad einbauen, probieren Sie sie bitte zuerst auf der Verzahnung aus. Prüfen Sie, ob die Größe passt

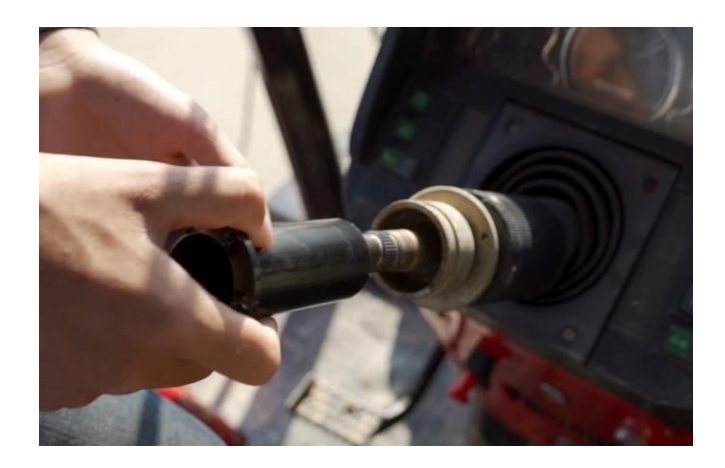

(2) Wenn die Größe gut zur Verzahnung passt. Schrauben Sie die Schutzabdeckung des elektrischen Lenkrads ab, legen Sie die Hülse hinein und befestigen Sie die Hülse mit M5 \* 11 (6 Stück) Senkschrauben;

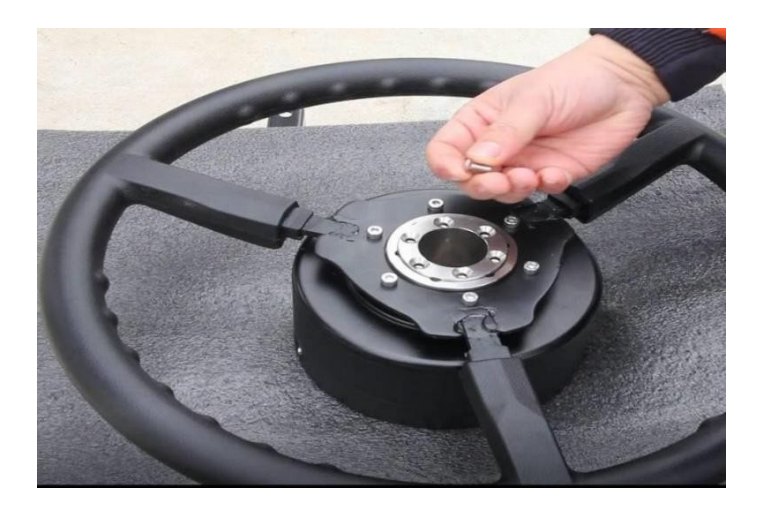

(3) Installieren Sie den unteren Befestigungswinkel des Motors, suchen Sie zwei Löcher und befestigen Sie den T2-Befestigungswinkel oder den Universal-Befestigungswinkel an der Unterseite des Motors mit M5 \* 16 Schrauben. Für die spätere Suchposition müssen Sie sie nicht festziehen;

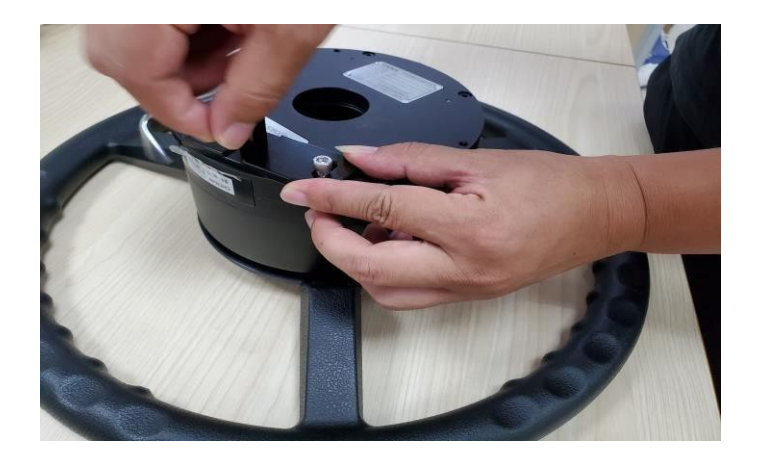

(3) Das Lenkrad ist gut eingebaut, achten Sie darauf, dass sich der Anschluss für das Lenkrad vorne oder rechts vorne befindet, um die spätere Verkabelung zu erleichtern;

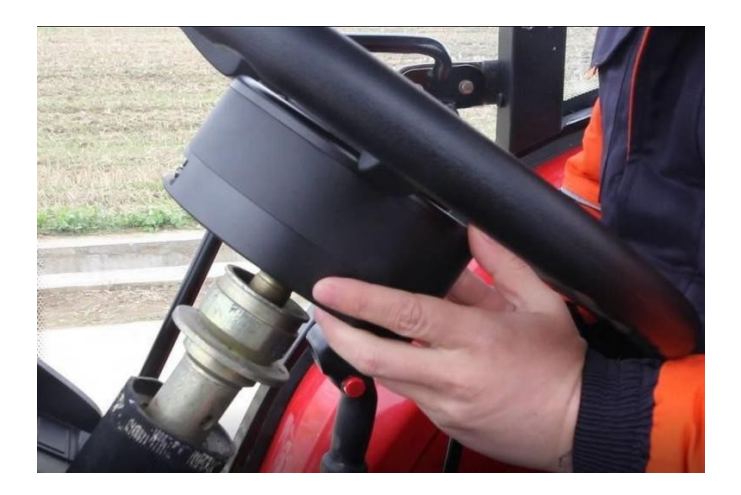

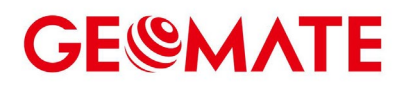

(4) Halten Sie das Lenkrad mit der Hand fest und ziehen Sie die Keilwellenschrauben der Originalzugmaschine mit Werkzeug an;

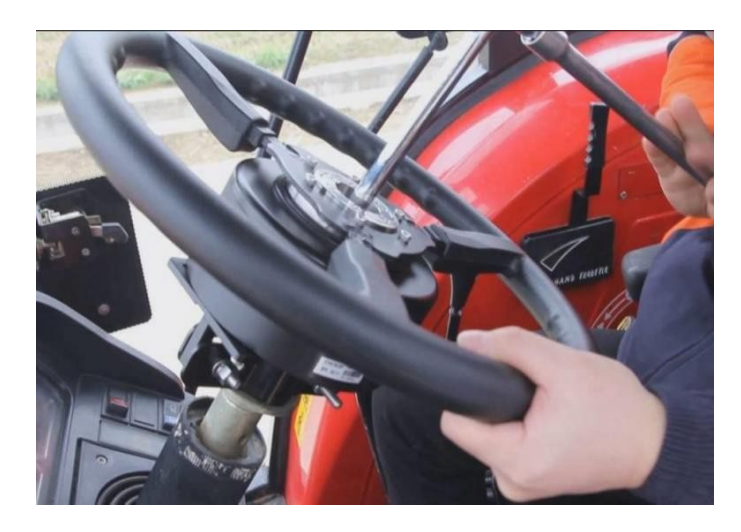

(5) Nachdem Sie die Position bestätigt haben, befestigen Sie den T1-Rahmen mit Sechskantschrauben M8 \* 40. Achten Sie darauf, dass Sie flache Pads und Federpads einbauen, und befestigen Sie den T1-Rahmen dann mit Sperrholz; Befestigen Sie die T-förmige Halterung mit der U-förmigen Klammer

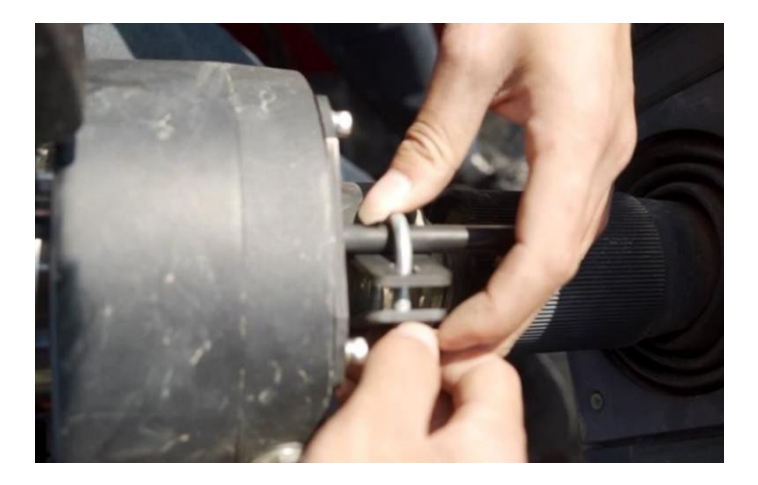

(3) Schütteln Sie das Lenkrad, prüfen Sie, ob das elektrische Lenkrad fest sitzt, und prüfen Sie erneut, ob das Lenkradlagerspiel zu groß ist;

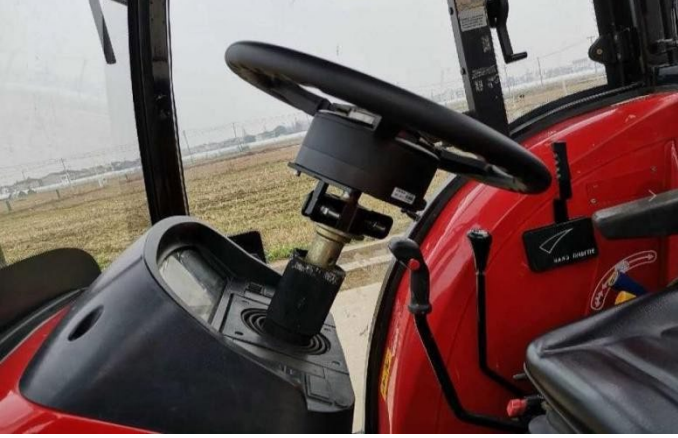

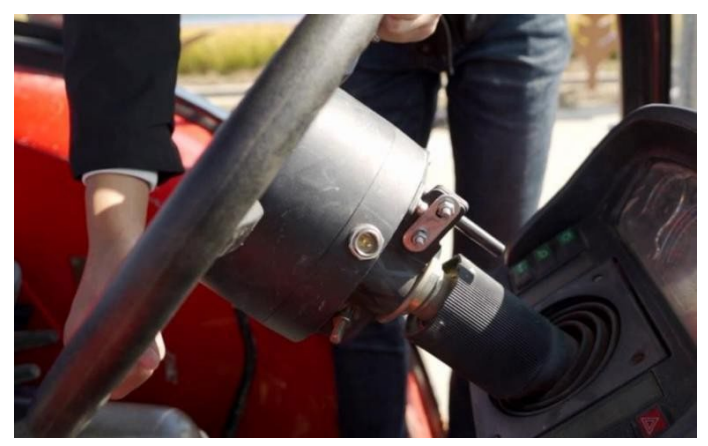

### <span id="page-12-0"></span>**3.2 GNSS-Antenne Installation**

(1) Die GNSS-Antenne muss auf dem Dach des Fahrzeugs installiert werden und sollte so weit wie möglich in der Mittelachse der Zugmaschine liegen;

(2) Nachdem Sie die Installationsposition bestätigt haben, richten Sie die Antennenhalterung aus. Achten Sie darauf, dass die GNSS-Antenne waagerecht und ohne Neigung angebracht ist.

(3) Wischen Sie das Dach sauber und vergewissern Sie sich, dass die Halterung einwandfrei montiert ist.

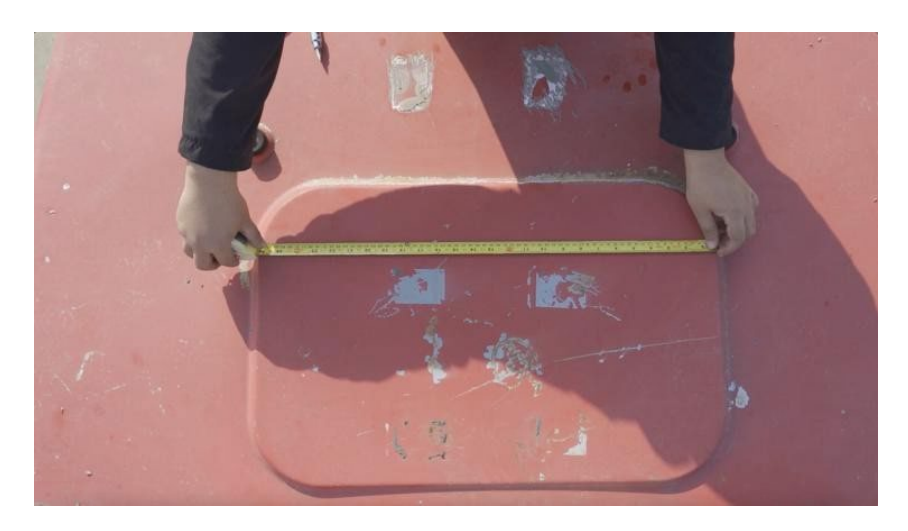

◆ Halten Sie es so eben wie möglich.

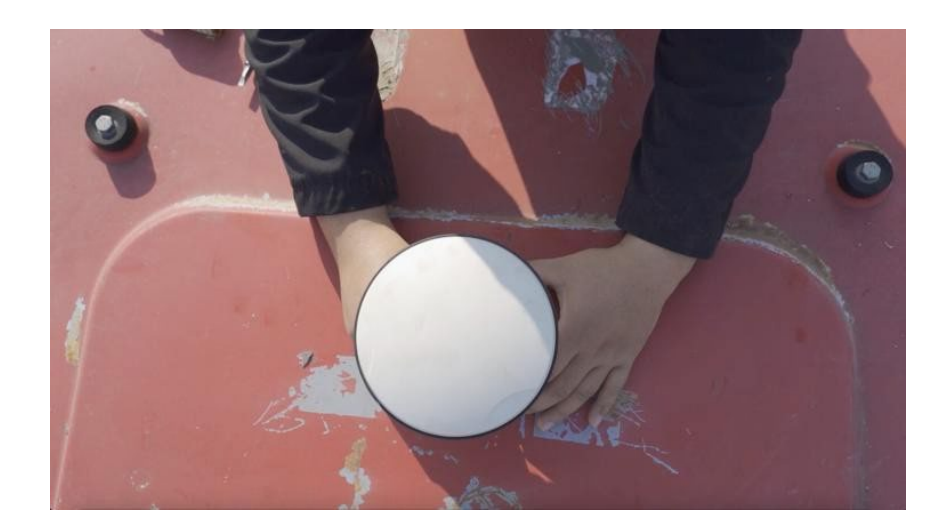

### <span id="page-13-0"></span>**3.3 Installation anzeigen**

(1) Das Display muss an einer geeigneten Stelle angebracht werden;

(2) Befestigen Sie die RAM-Halterung des Displays mit einem Schwalbenschwanznagel. Die RAM-Halterung benötigt drei Schwalbenschwanznägel (mindestens zwei Schwalbenschwanznägel), sonst fällt das Fahrzeug nach längerer Arbeit leicht ab;

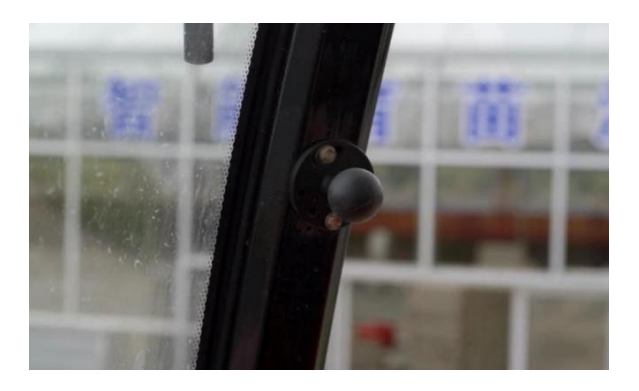

(3) Wenn Sie nach der Installation des Monitors das Gefühl haben, dass der Betriebswinkel nicht angemessen ist, können Sie die Monitorhalterung lösen und in eine geeignete Position bringen;

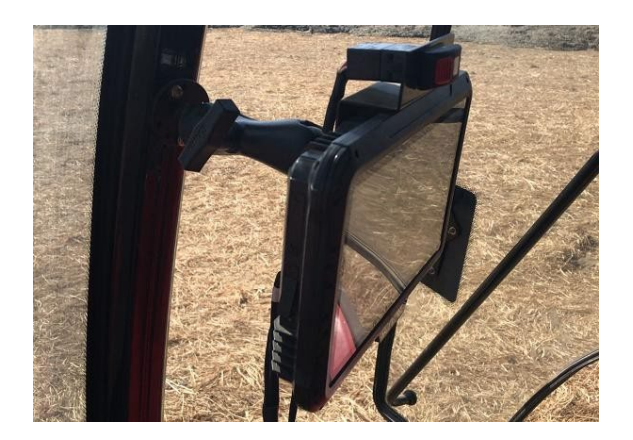

### <span id="page-14-0"></span>**3.4 Einbau des TC-Sensors**

- (1) Das Typenschild des Sensors muss nach oben zeigen, und die Richtung des Kabelanschlusses ist unbegrenzt;
- (2) Nach der Befestigung stellen Sie bitte sicher, dass der Sensor waagerecht und senkrecht ist, im Wesentlichen auf gleicher Höhe mit der Fahrzeugkarosserie, und der Neigungswinkel sollte weniger als 5 ° betragen;
- (3) Der Sensor ist mit einem Trägheitsnavigationsmodul ausgestattet, das die Änderung der Fahrzeuglage erfassen muss, weshalb er fest und wackelfrei angebracht werden muss;

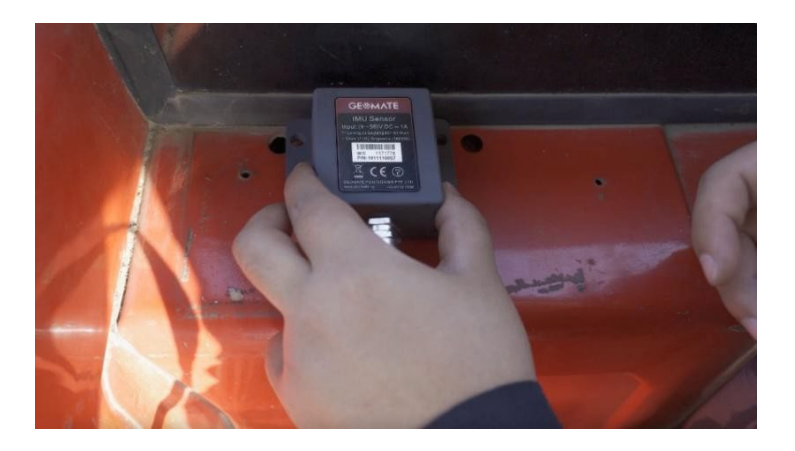

### <span id="page-14-1"></span>**3.5 Installation der Kamera**

Die Kamera kann an jeder beliebigen Stelle installiert werden (innerhalb des Längenbereichs des Kabelbaums).

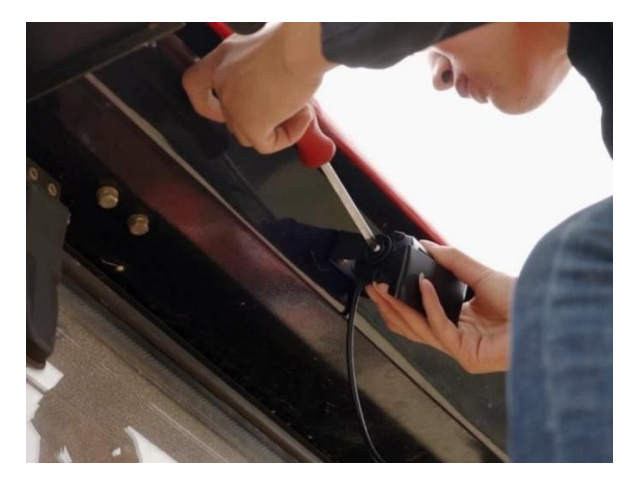

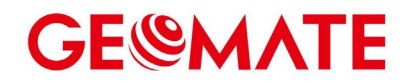

### <span id="page-15-0"></span>**4 Verkabelung**

### <span id="page-15-1"></span>**4.1 Kabelbaum und Anschlussverfahren**

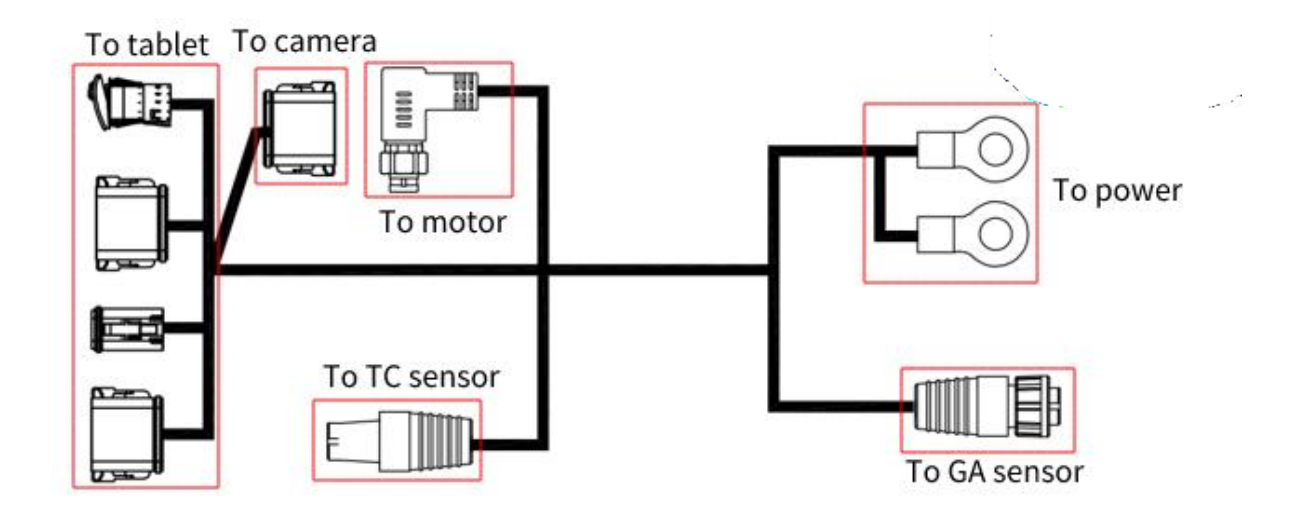

### <span id="page-15-2"></span>**4.2 Vorsichtsmaßnahmen bei der Verdrahtung**

- Bestätigen Sie bei der Verkabelung zunächst die Position der Einfädellöcher und führen Sie die Kabelbäume, die außerhalb der Verkabelung verlegt werden müssen, der Reihe nach aus den Einfädellöchern heraus. Verlegen Sie bei der Verkabelung zuerst die Kabelbäume außerhalb der Verkabelung und dann die Kabelbäume im Fahrerhaus;
- Achten Sie bei der Verkabelung darauf, dass Sie hohe Temperaturen, ölige, kratzempfindliche Bereiche, Lüfter, Abluftrohre und andere nahe gelegene Bereiche vermeiden;
- **Halten Sie bei der Verkabelung eine bestimmte Länge ein, um ein zu starkes Anziehen und** Lösen zu vermeiden; der Kabelbaum sollte glatt und natürlich verlegt werden und darf sich nicht verdrehen;
- Der GA-Sensor-Host dreht sich mit der rotierenden Welle mit. Achten Sie bei der Verkabelung auf eine ausreichende Länge und versuchen Sie, die linke und rechte Richtung nach der Installation auszuschalten.
- Schneiden Sie nach dem Anbringen des Kabelbaums die überschüssige Länge der Kabelbinder ab. Nach Abschluss des Einbaus wird das ausgebaute Originalzubehör des Traktors ordnungsgemäß gelagert und der beim Verladen anfallende Müll beseitigt.

### <span id="page-16-0"></span>**4.3 Elektrisches Anschlussverfahren und Vorsichtsmaßnahme**

- Wenn Sie das Netzkabel an die Batterie anschließen, verbinden Sie es zuerst mit der positiven und dann mit der negativen Elektrode;
- Bevor Sie mit der Verkabelung beginnen, sollten Sie das Netzkabel anschließen. Nachdem das Netzkabel angeschlossen ist, können Sie den Stecker des Steuergeräts, des Monitors und des Lenkrad-Stromkabelbaums anschließen, um Schäden durch direktes Einschalten oder mehrfaches Ausschalten zu vermeiden;
- Wenn Sie das Netzkabel an die Batterie anschließen, verbinden Sie es zuerst mit der positiven und dann mit der negativen Elektrode;
- Achten Sie auf die Verwendung des Schraubenschlüssels, wenn Sie die positive Elektrode anschließen, und es ist strengstens verboten, zu kleben; (wenn der Schraubenschlüssel die positive Elektrode der Batterie berührt, ist es strengstens verboten, mit dem anderen Ende des Schlüssels irgendwelche leitenden Gegenstände zu berühren, insbesondere die Metallteile des ursprünglichen Traktors)
- 12V / 24V Batterie, wenn der Pluspol der originalen Traktorbatterie abgeschaltet ist oder der originale Traktor keinen Schalter hat, wird der Strom direkt an den Plus- und Minuspol der originalen Traktorbatterie angeschlossen;
- 12V / 24V Batterie, wenn die ursprüngliche Traktor-Batterie negativ ist, wird die positive Elektrode an die positive Elektrode der Batterie angeschlossen, und die negative Elektrode muss mit dem Schalter Trennung verbunden werden. Wenn der originale Traktorschalter abgeklemmt wird, wird die negative Elektrode der Stromleitung des Geräts ebenfalls mit der Batterie abgeklemmt.

<span id="page-16-1"></span>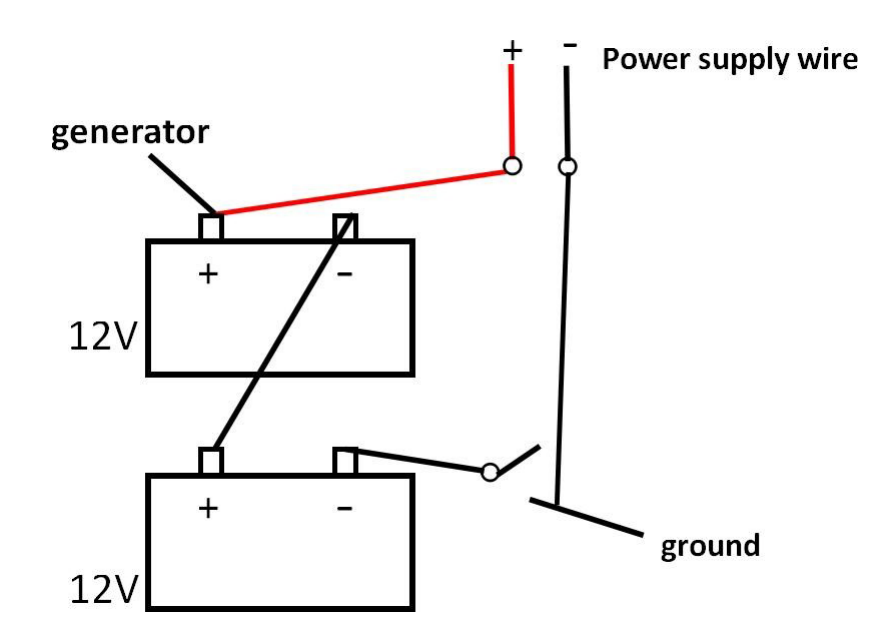

### **5 Mechanische Kalibrierung**

Nachdem Sie bestätigt haben, dass das Signal normal verfügbar ist, klicken Sie auf [Einstellungen] → [Mechanische Kalibrierung] in der unteren linken Ecke des Bildschirms.

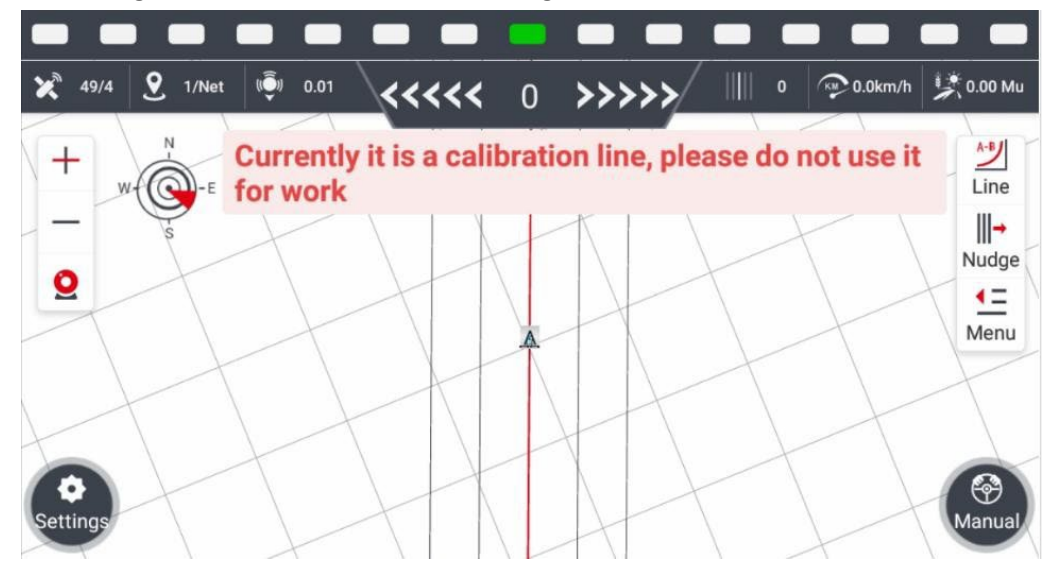

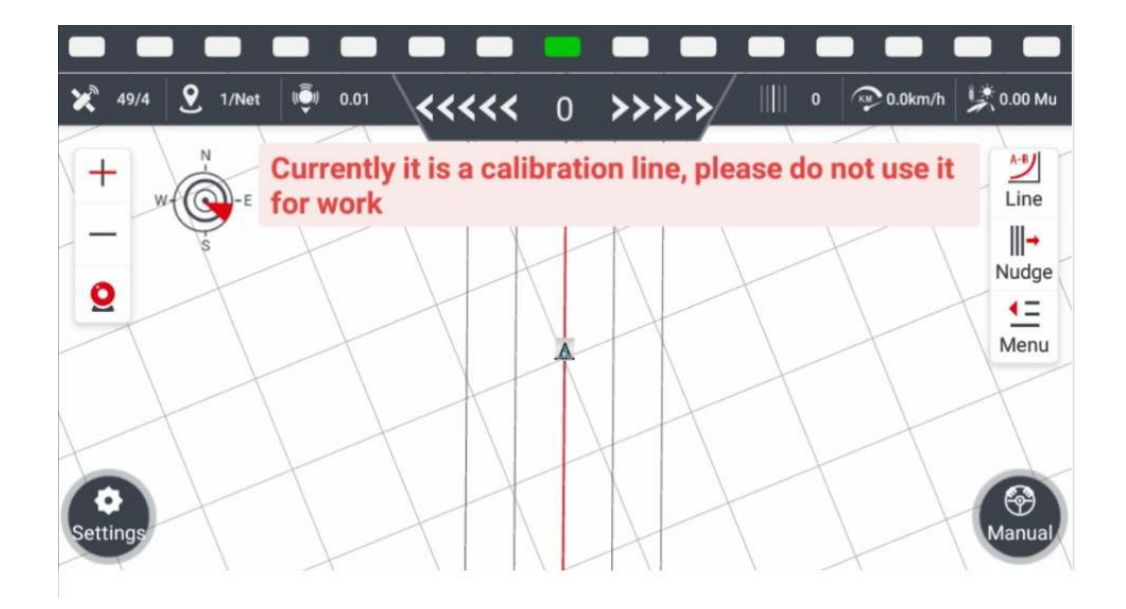

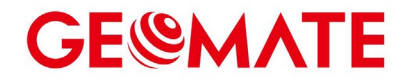

### <span id="page-18-0"></span>**5.1 Einstellungen installieren**

Klicken Sie auf, um die [Installationseinstellungen]-Schnittstelle aufzurufen, wählen Sie den richtigen **Fahrzeugtyp** und den **Radwinkelsensor** (Standard ist ohne WAS), klicken Sie auf **Übernehmen** und dann auf **Weiter** zum nächsten Schritt.

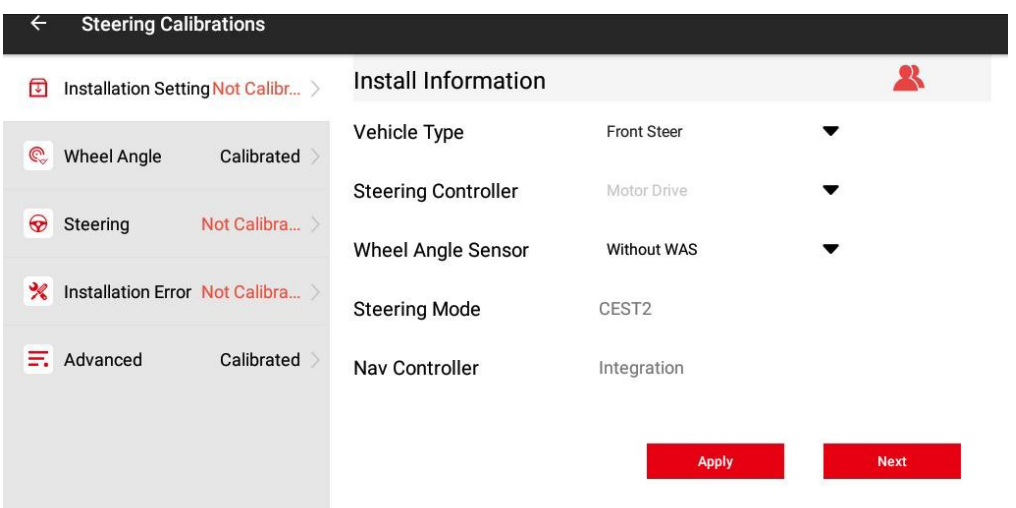

#### <span id="page-18-1"></span>**5.2 Eingabe der Fahrzeugparameter**

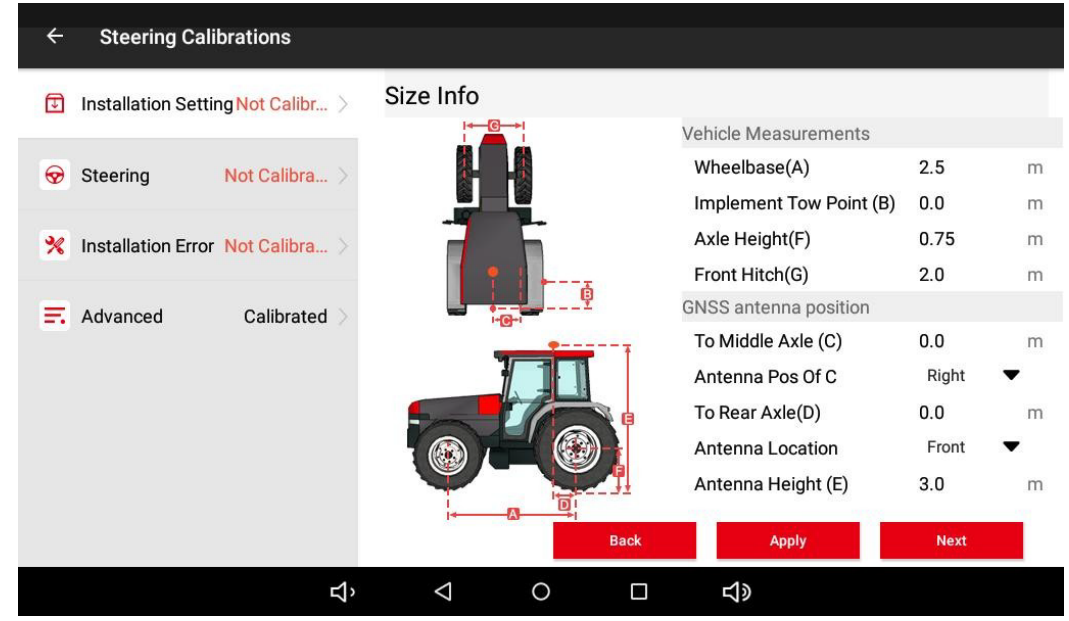

**Radstand der Vorder- und Hinterräder (A):** Messen Sie den Abstand zwischen der Mitte der Drehachse des Vorderrades und der Mitte der Drehachse des Hinterrades. Achten Sie bei der Messung darauf, dass das Lineal parallel zum Boden liegt. Nach Abschluss der Messung geben Sie die Daten in die Software ein und die Einheit ist Meter

**Implementieren Sie den Schlepppunkt (B):** Verwenden Sie den Standardwert von 0.

**Achsenhöhe (F)**: Messen Sie die Höhe der Hinterachsmitte senkrecht zum Boden und markieren Sie den senkrechten Punkt des Bodens. Dieser Wert ist positiv. Nachdem die Messung abgeschlossen ist, wird sie in die Software eingegeben und die Einheit wird gemessen.

**Vordere Anhängevorrichtung (G)**: Messen Sie den Abstand zwischen den beiden Vorderrädern in der Mitte.

**Zur Mittelachse (C)**: Wenn die GNSS-Antenne nicht auf der Mittelachse montiert ist, messen Sie den Abstand der GNSS-Antenne zur Mittelachse. Wenn sie sich auf der Mittelachse befindet, geben Sie bitte 0 ein.

**Antennenposition von C:** Entsprechend der Position der GNSS-Antenne ausfüllen.

**Antennenhöhe (E)**: Messen Sie die vertikale Höhe von der Mitte der GPS-Antenne bis zum horizontalen Boden, und fügen Sie eine Markierung am vertikalen Punkt auf dem Boden hinzu. Dieser Wert ist negativ, und Sie müssen ein Minuszeichen hinzufügen.

**Zur Hinterachse (D)**: Gemessen wird der Abstand zwischen F und E. Je nach Fahrtrichtung des Traktors ist D positiv, wenn sich die Satellitenantenne (E) vor dem Mittelpunkt der Hinterachse (F) befindet. D ist negativ, wenn sich die Satellitenantenne (E) hinter dem Mittelpunkt der Hinterachse (F) befindet.

Bitte beachten Sie die relative Position zwischen der GNSS-Antenne und der Hinterachse des Traktors. Nehmen Sie die Richtung der Vorderseite des Traktors als Referenz, wählen Sie [Vorne], wenn sich die GNSS-Antenne davor befindet und wählen Sie [Hinten], wenn sich die GNSS-Antenne dahinter befindet.

Vergewissern Sie sich, dass die Werte der einzelnen Dimensionen korrekt sind, bevor Sie [Weiter] eingeben.

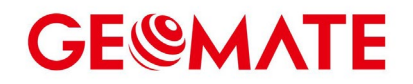

### <span id="page-20-0"></span>**5.3 Controller-Ausrichtung**

Geben Sie die Schnittstelle für die Ausrichtung des Steuergeräts ein, wählen Sie die entsprechende Ausrichtung des Kabelbaumsteckers aus, dann muss das Typenschild des TC-Sensors nach oben zeigen, und klicken Sie schließlich auf **Übernehmen** und **Fertigstellen**, um den Vorgang abzuschließen und zum nächsten Schritt überzugehen.

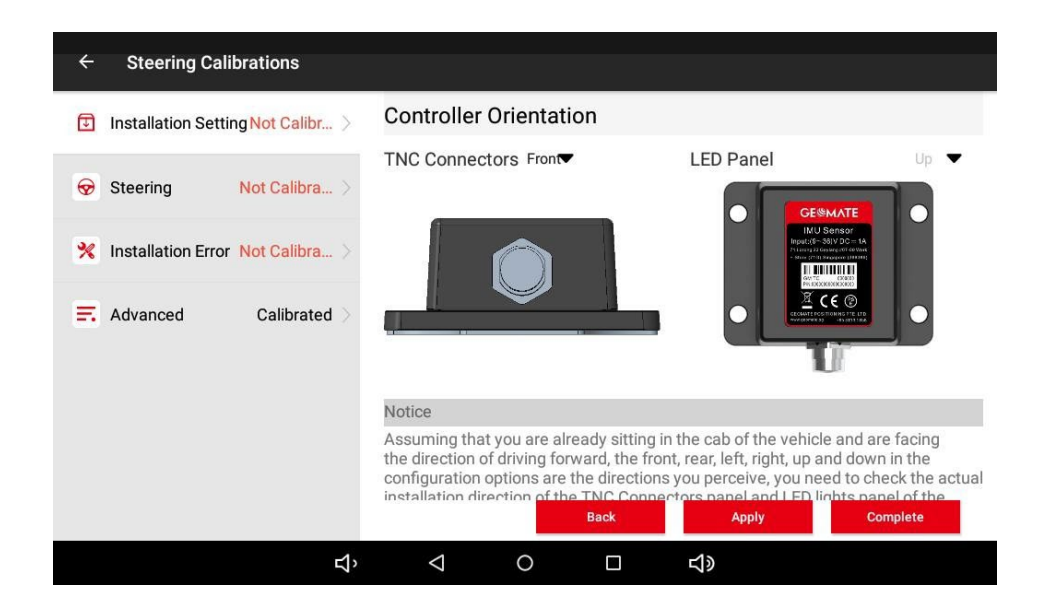

### <span id="page-20-1"></span>**5.4 GA-Sensor Einbau**

Das GM10-System braucht diesen Schritt nicht einzustellen, sondern überspringt ihn einfach.

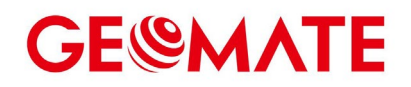

### <span id="page-21-0"></span>**5.5 Kalibrierung des Lenkrads**

Bevor Sie mit der Kalibrierung beginnen, vergewissern Sie sich bitte, dass die Stromversorgung des Motorlenkrads eingeschaltet ist und ein freier Platz von 10 \* 30 Metern vor dem Traktor reserviert ist. Nachdem der Traktor auf einem harten Untergrund (Betonboden) in einer geeigneten Position geparkt wurde, klicken Sie auf [Start].

Schritt 1: Geben Sie die automatische Lenkradkalibrierung ein.

Schritt 2: Lassen Sie gemäß den Anweisungen eine freie Fläche von etwa 10 \* 30 m vor dem Traktor und klicken Sie auf [NEXT]. Starten Sie den Traktor, lassen Sie ihn mit einer Geschwindigkeit von ca. 2 km / h fahren und klicken Sie auf [START]. Während des Vorgangs dreht sich das Lenkrad leicht, und auf dem Bildschirm erscheint "Waiting for calibrating...", 1- 2 Minuten später ist die Kalibrierung erfolgreich, und Sie können anhalten.

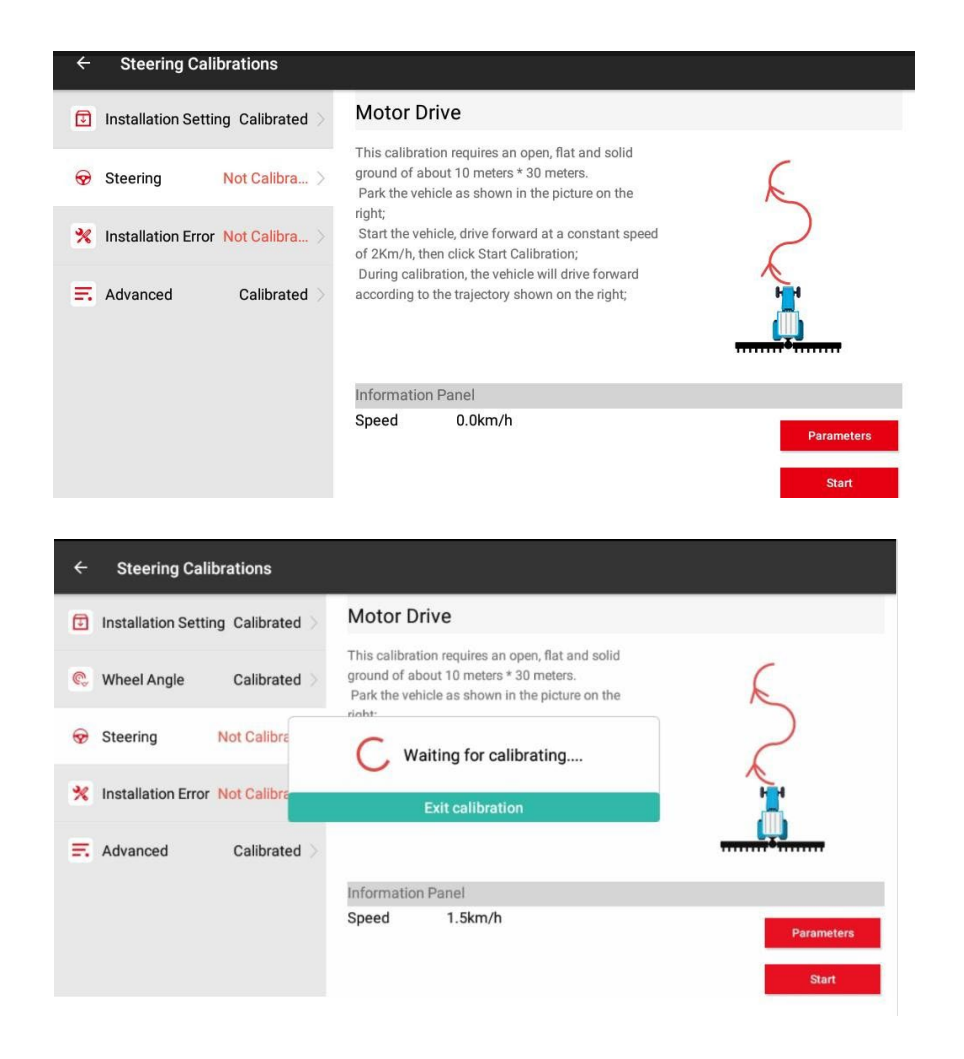

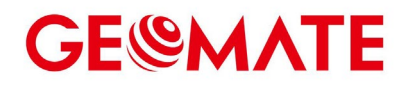

### <span id="page-22-0"></span>**5.6 Installationsfehler-Kalibrierung**

Nachdem Sie die Lenkradkalibrierung abgeschlossen haben, klicken Sie auf [WEITERER SCHRITT], um automatisch in die Kalibrierung des Installationsfehlers zu gelangen.

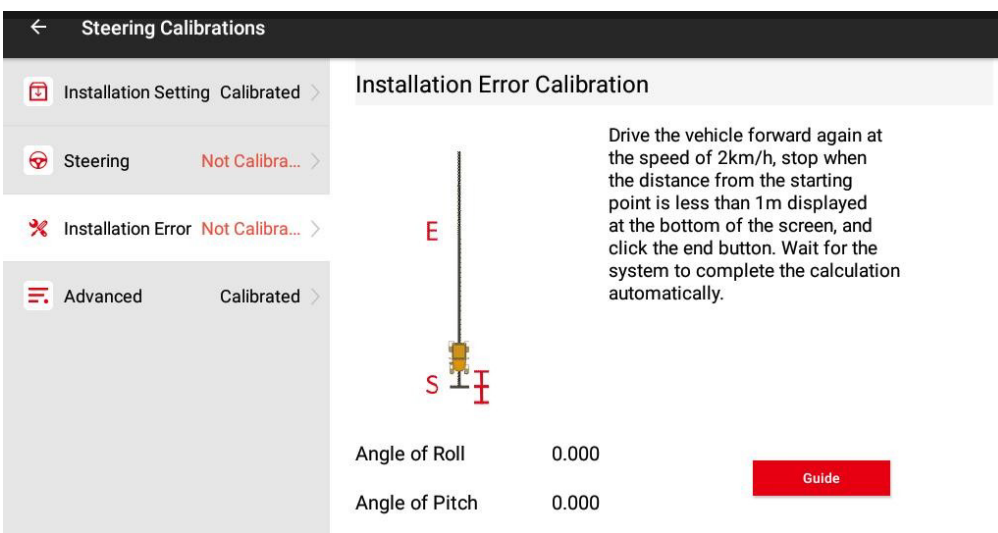

Klicken Sie auf [Anleitung].

Vorbereitung: Parken Sie das Fahrzeug auf einer ebenen, offenen Fläche. Klicken Sie auf 【Start】und es wird automatisch eine Leitlinie eingestellt. Das Fahrzeug wird in den Auto-Modus wechseln.

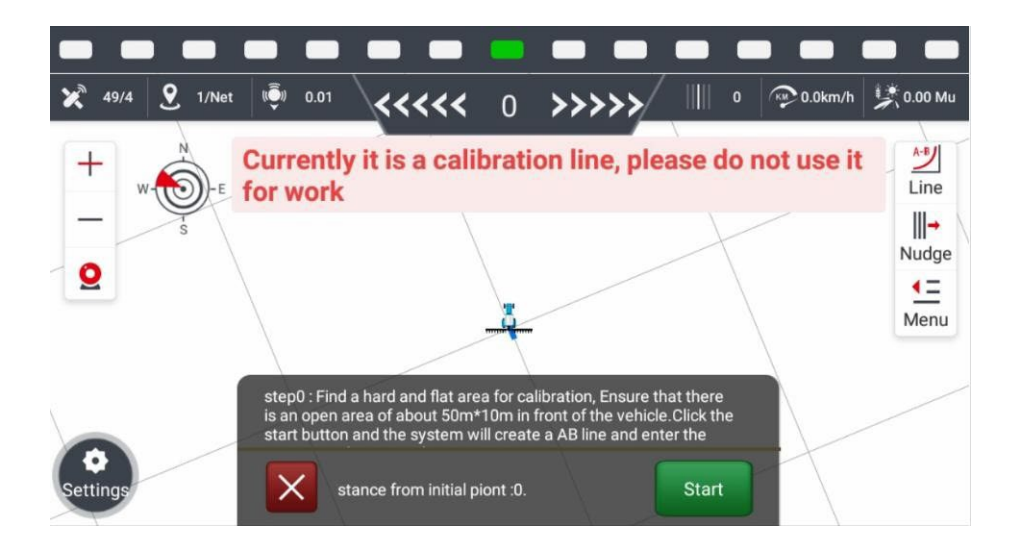

Schritt 1: Fahren Sie automatisch vorwärts und halten Sie die Geschwindigkeit zwischen 2-3 km/h.

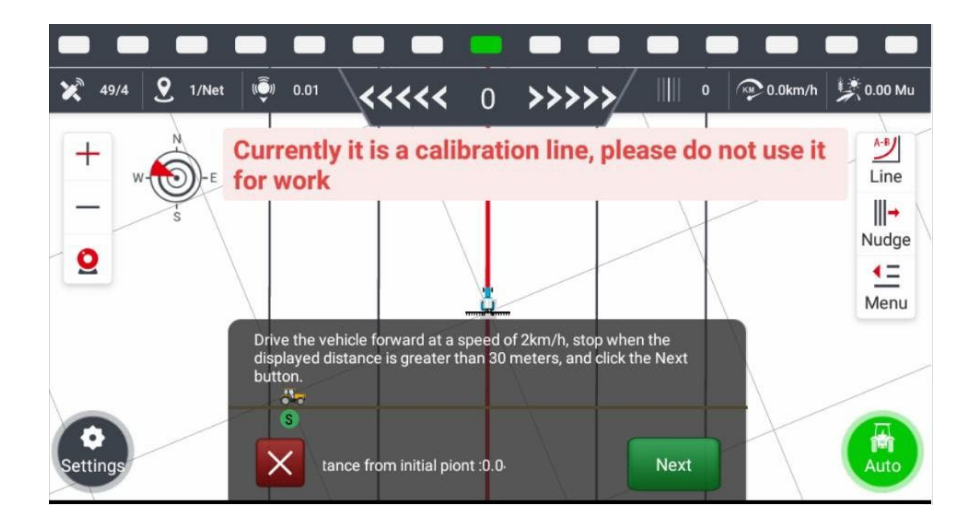

Schritt 2: Wenn die Entfernung vom Startpunkt mehr als 30 m beträgt, halten Sie das Fahrzeug an und klicken Sie auf【Next】. Dann wird der END-Punkt aufgezeichnet und in den manuellen Modus gewechselt.

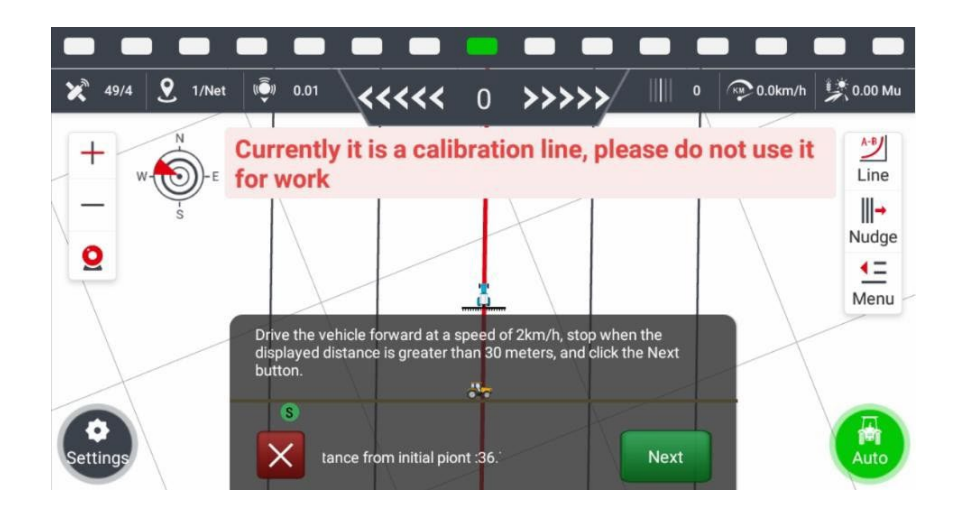

Schritt 3:Drehen Sie sich um und kehren Sie zur gleichen Linie zurück.Nachdem Sie die Linie eingegeben haben, klicken Sie auf【Next】und das Gerät wechselt in den Auto-Modus.

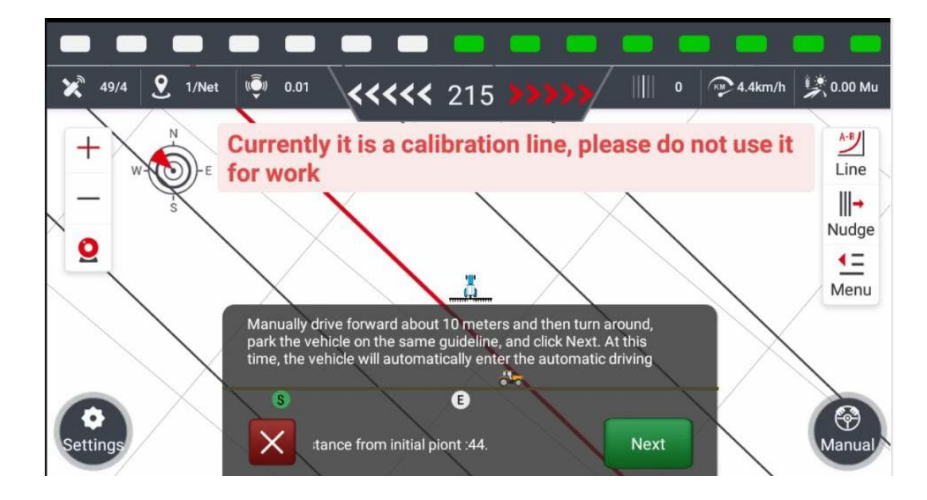

Schritt 4: Fahren Sie automatisch vorwärts und halten Sie die Geschwindigkeit zwischen 2- 3km/h.Stoppen Sie den Traktor, wenn der Abstand vom Start unter 1m ist. Dann klicken Sie auf 【End】. Das System wird automatisch berechnen.

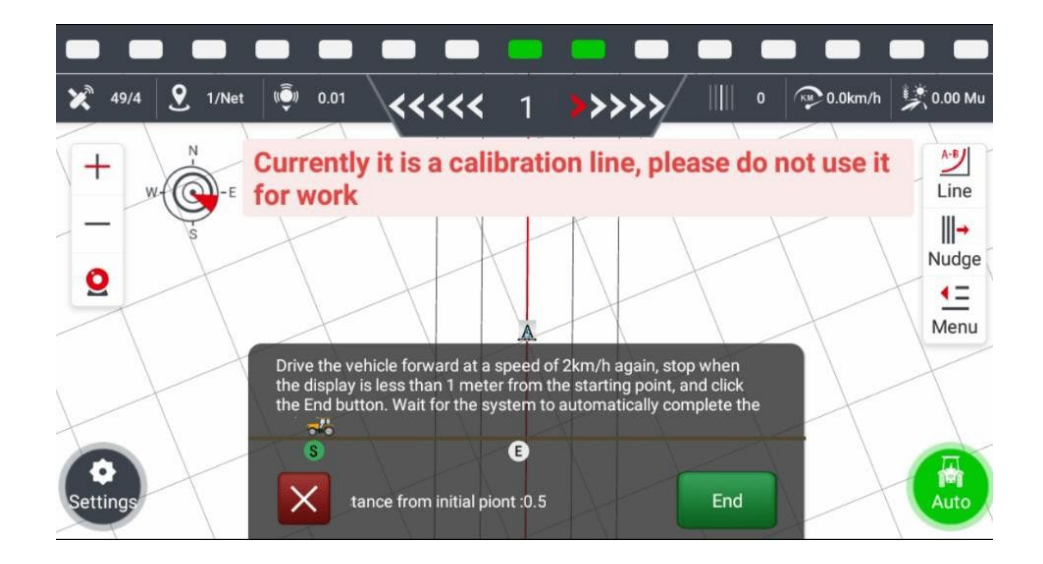

Schritt 5: Klicken Sie 【Complete】, um die Kalibrierung abzuschließen. Wenn die Kalibrierung fehlgeschlagen ist, versuchen Sie es bitte erneut. Achten Sie auf die Bodennivellierung und die Einhaltung der Geschwindigkeit.

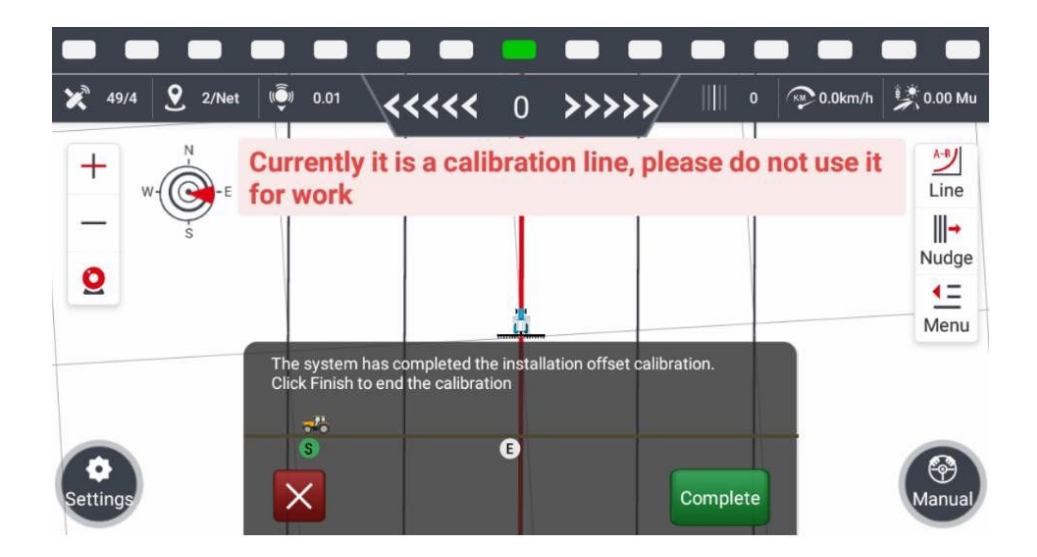

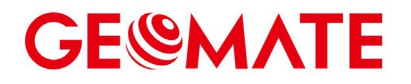

Agrowelt GmbH Am Alten Bahnhof 2 19273 Neuhaus/Elbe Deutschland +49 38841 757280 info@geomate10.de

*Dieses Dokument ist nur für allgemeine Informationszwecke bestimmt. Es berücksichtigt nicht die spezifischen Umstände und Umweltbedingungen des Lesers bei der Nutzung von GNSS Änderungen und Irrtümer vorbehalten.*